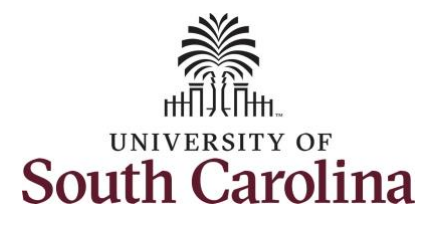

## **How to view absence requests for an employee:**

This job aid outlines how a TL/ABS Approver can view absence requests for an employee. A TL/ABS approver has the ability to search for employees in their designated department(s) in the Time and Absence Workcenter to include approving, reporting, and viewing activities.

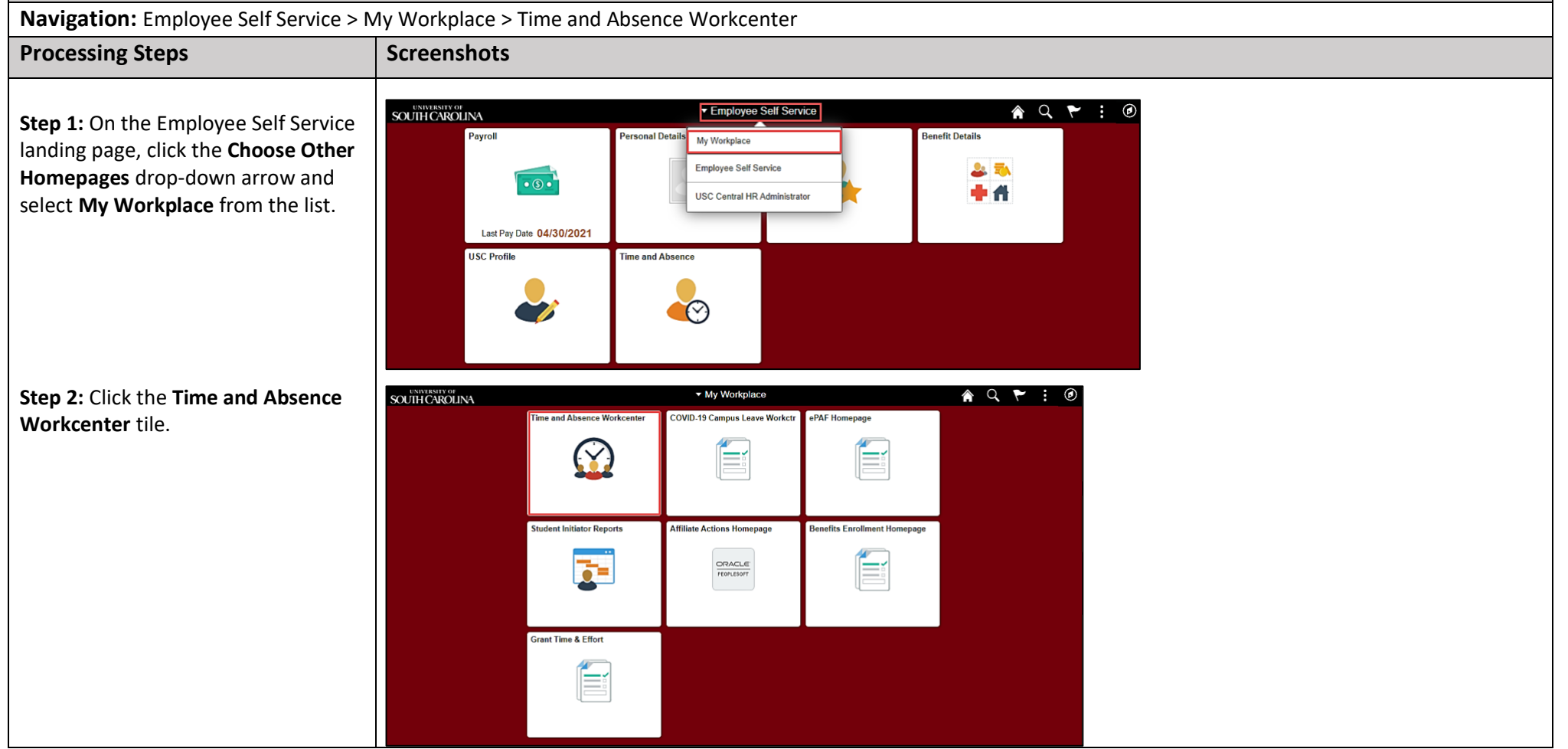

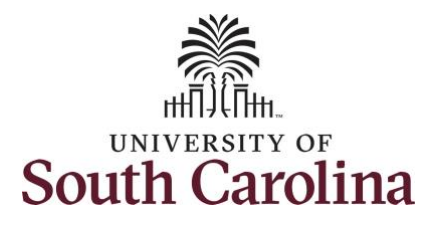

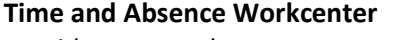

provides a central area to access the most used time and absence related activities. It enables TL/ABS Approvers to access various pages and keep multiple windows open while doing their daily work.

The activities provided within the Time and Absence Workcenter include Approving, Reporting, viewing time and absence related transactions, queries, and reports.

**Step 3:** Click the **Manage Time and Absence** drop-down arrow.

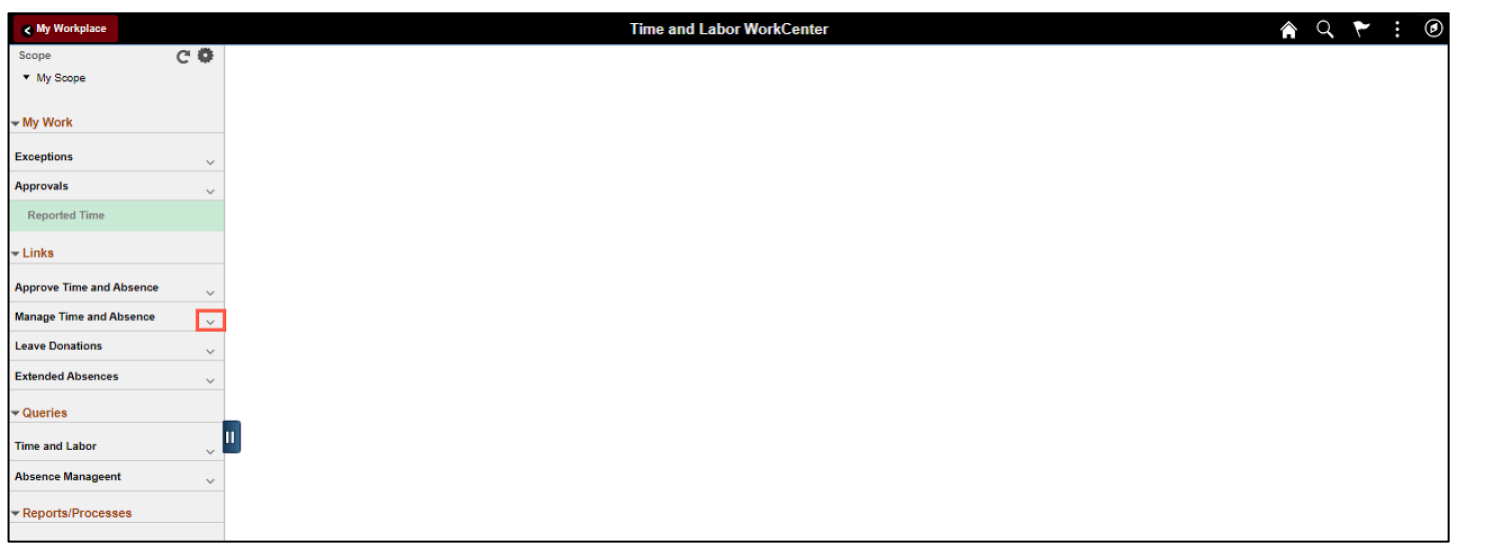

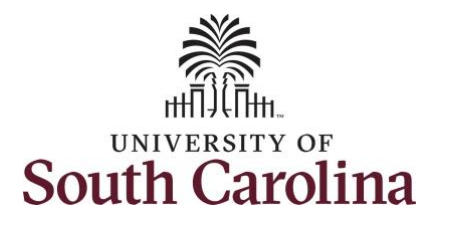

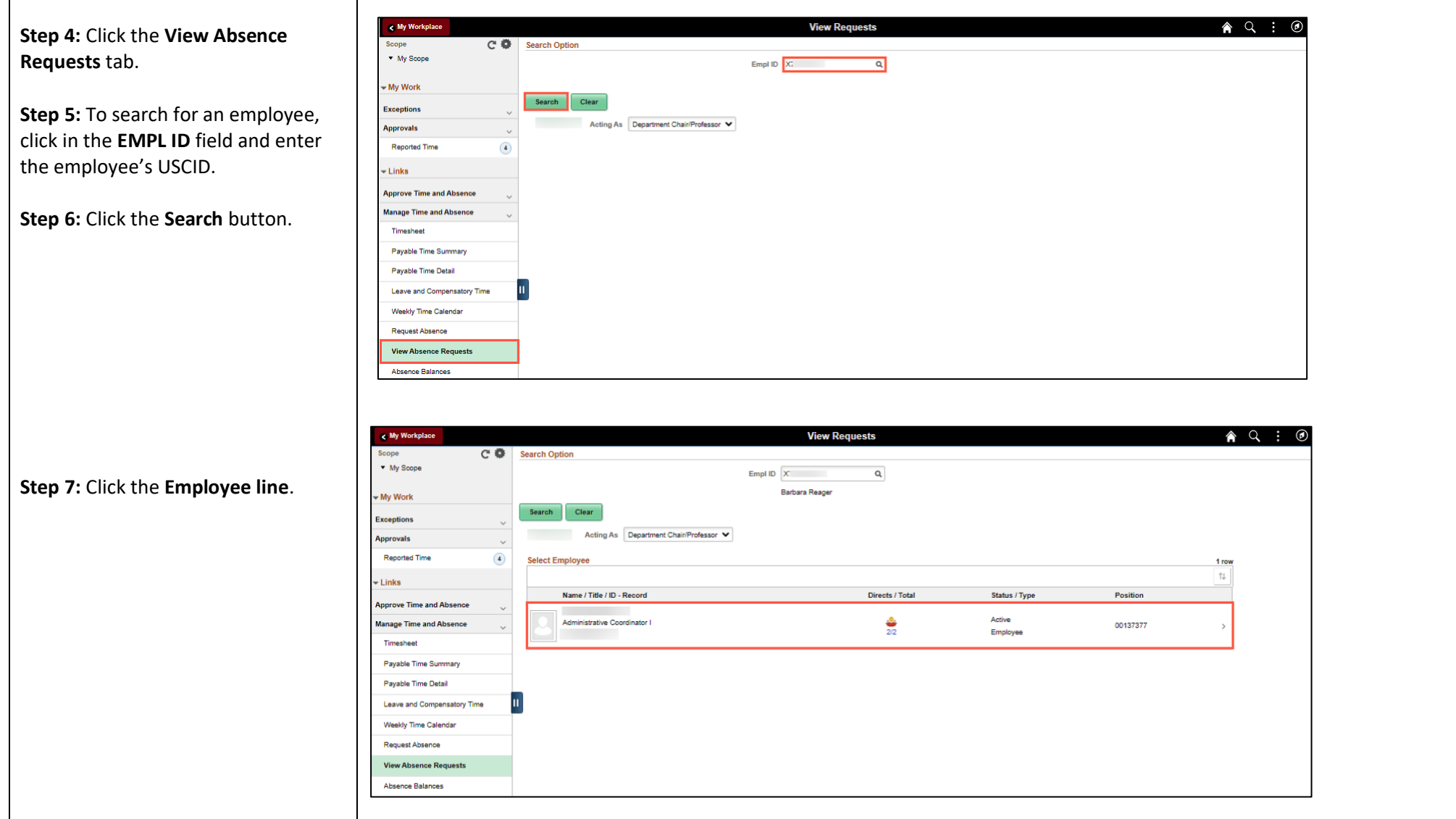

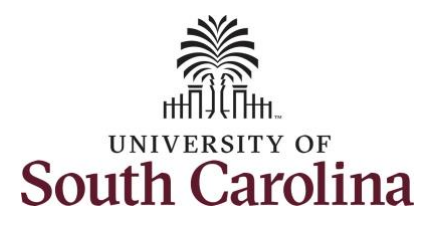

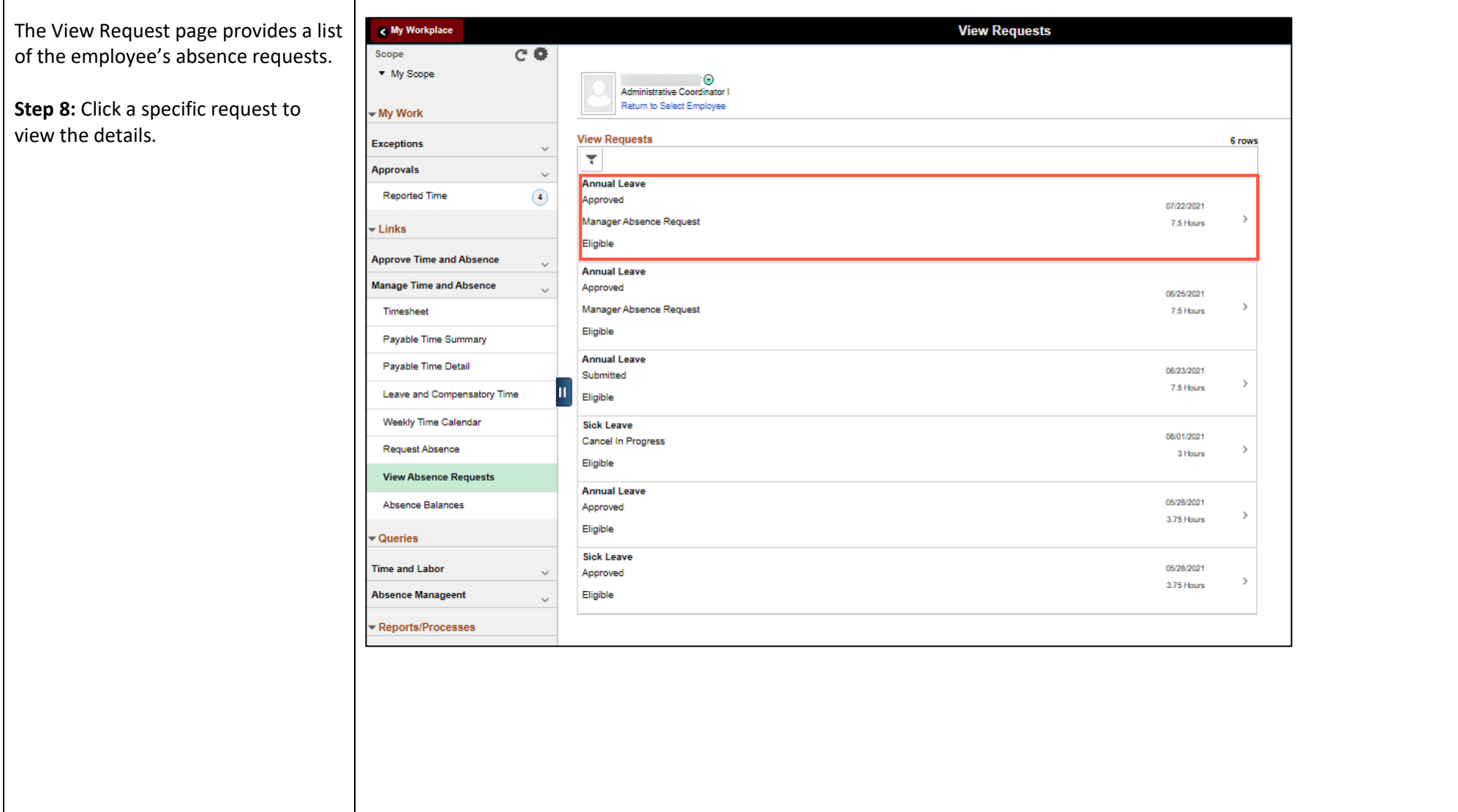

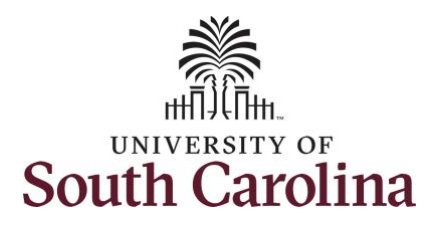

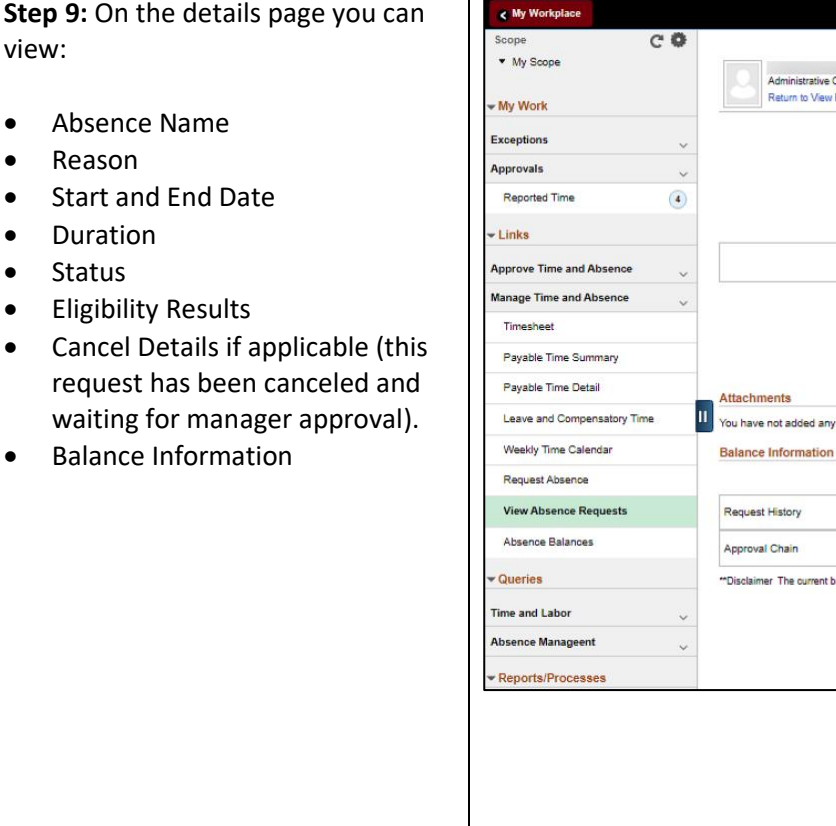

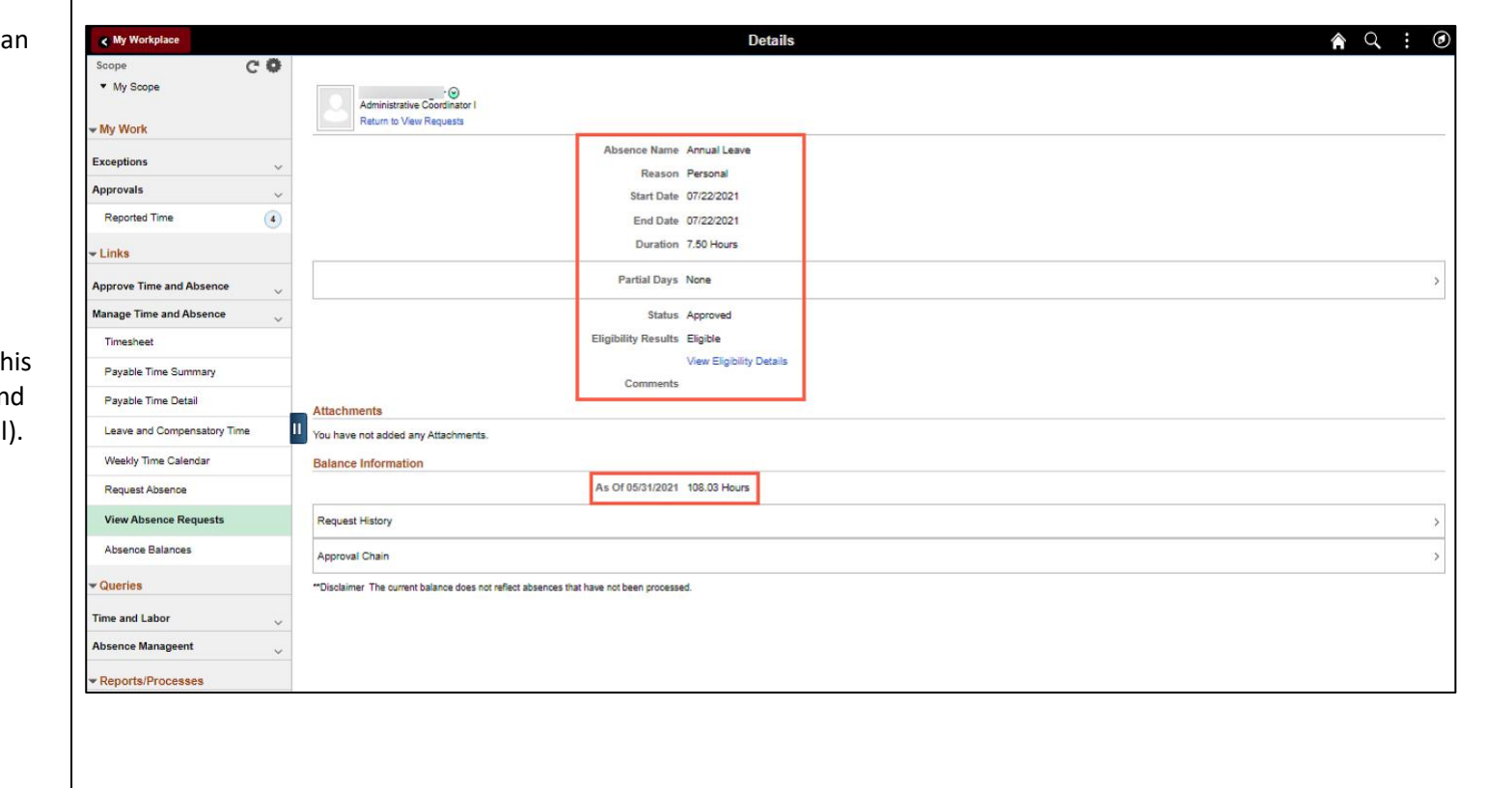

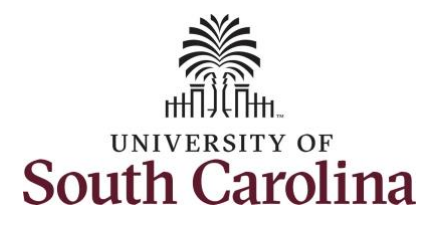

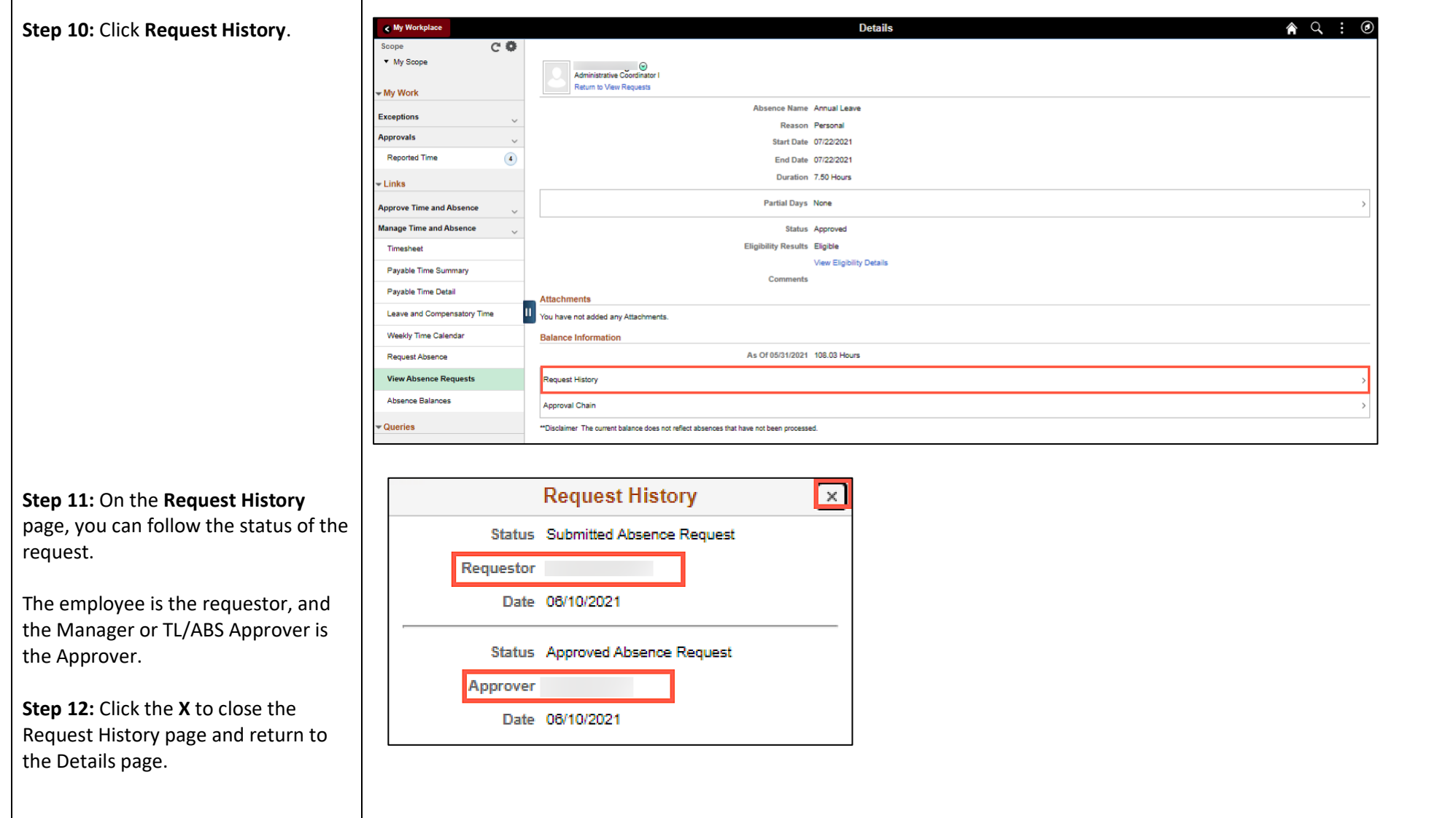

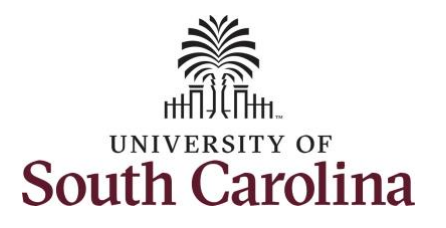

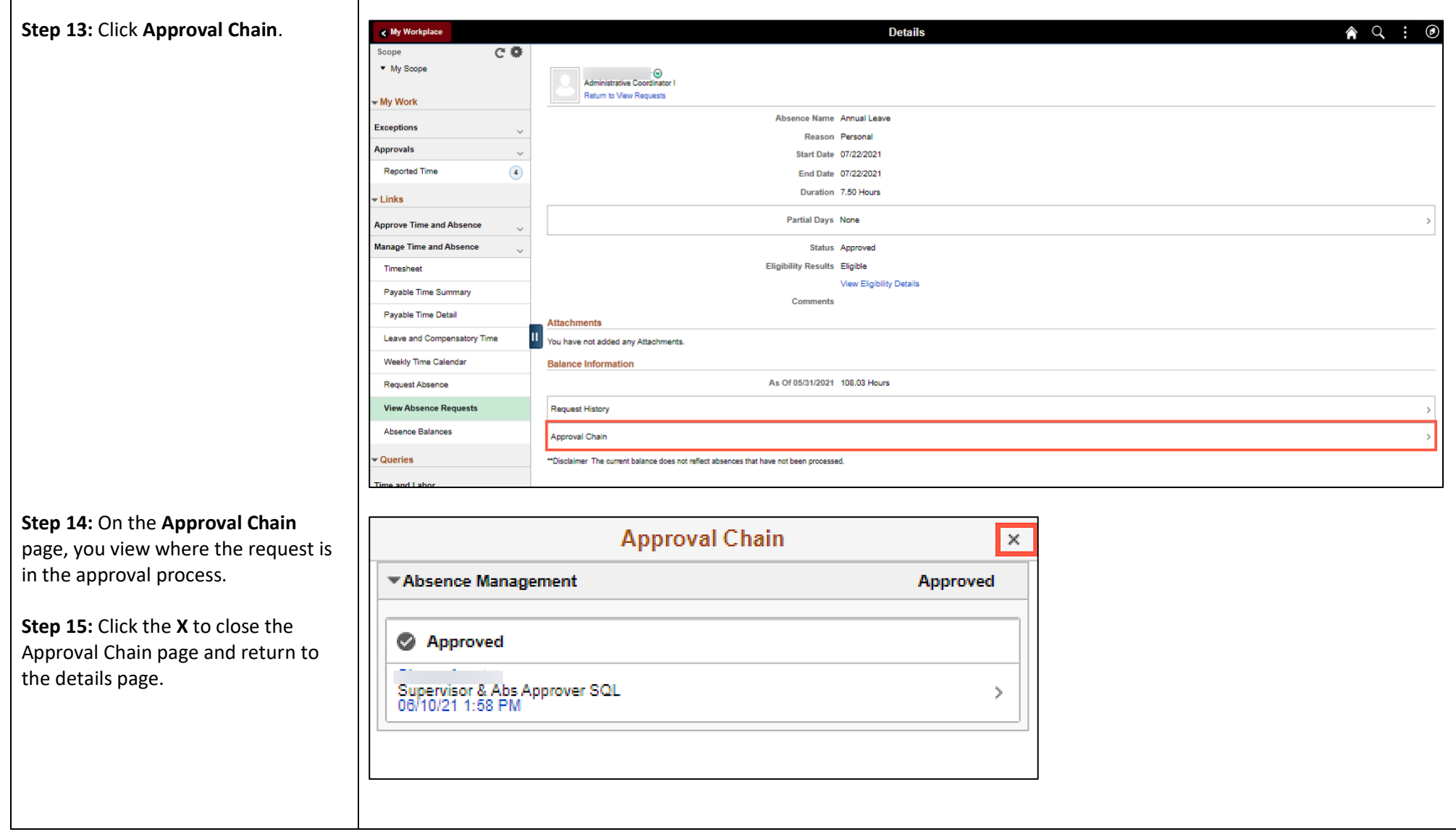

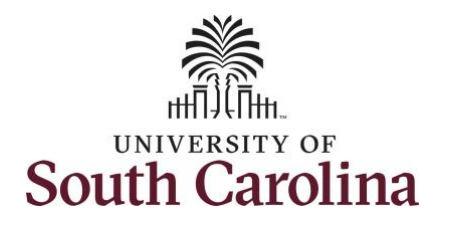

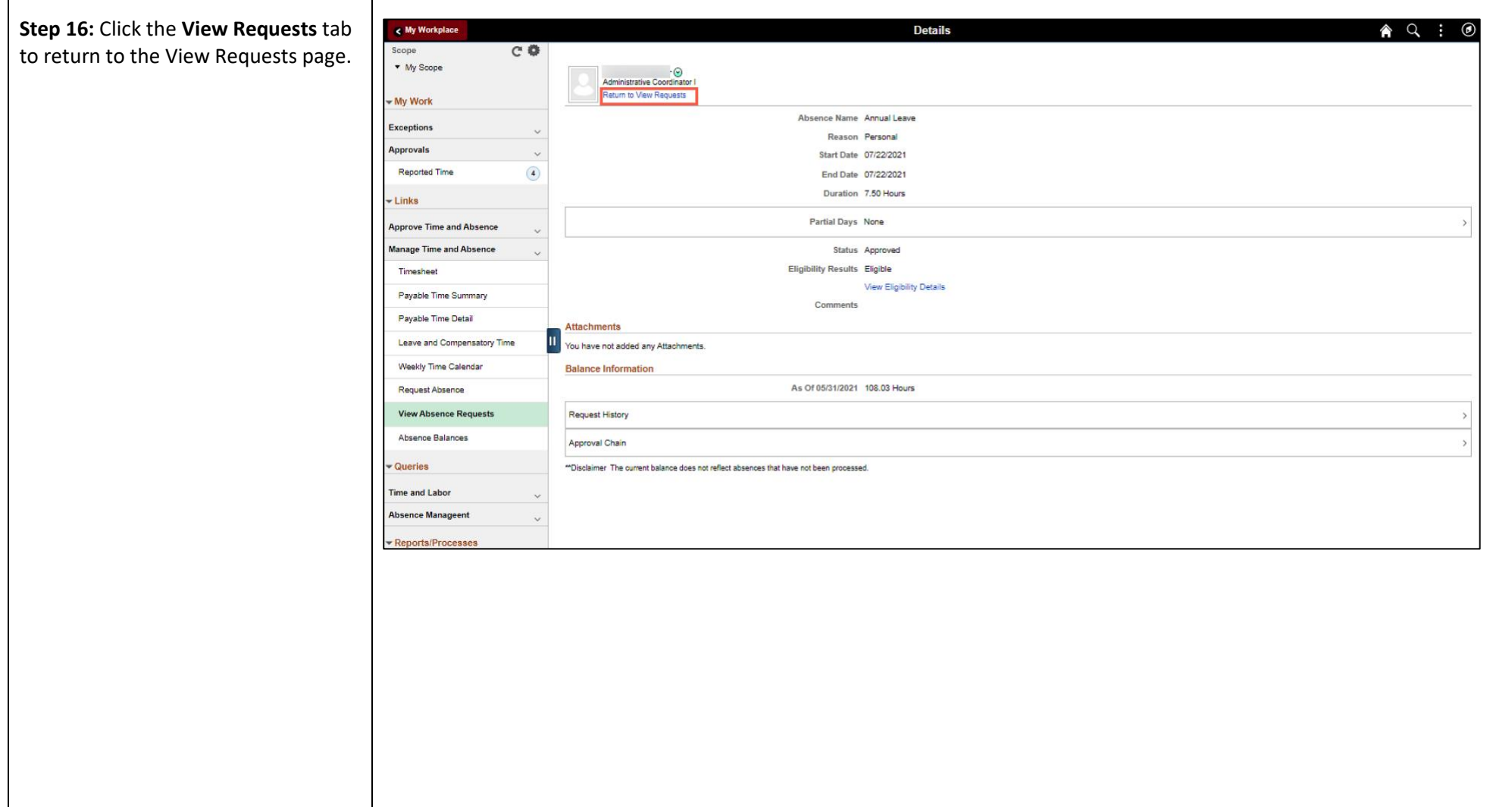

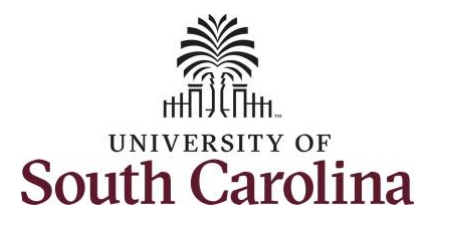

**Step 17:** Select another request to view or click the **Time** tab to return to the Time Self Service page where you can continue to enter, request and/or view time and absence information.

**Step 18:** Click the **View Absence Requests** tab to search for another employee or move on to another task that you need to complete within the Time and Absence Workcenter.

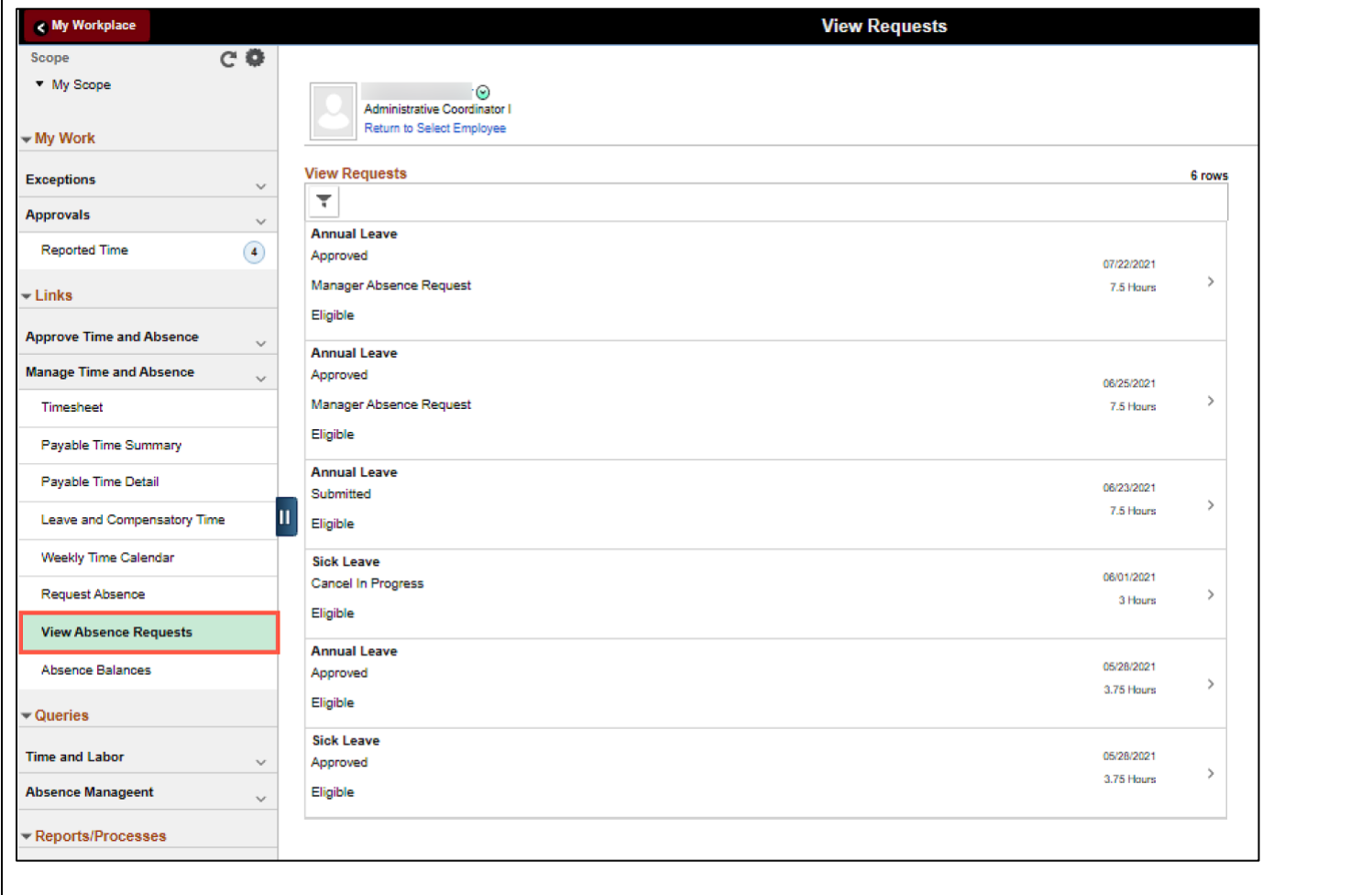

You successfully learned how to view absence requests for an employee.